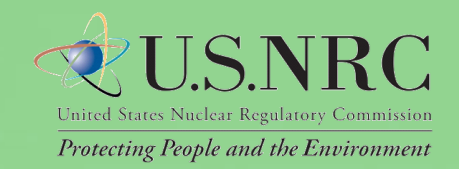

# **Web-based ADAMS User Guide**

Release 1.3 December 2011

# <span id="page-1-0"></span>**Table of Contents**

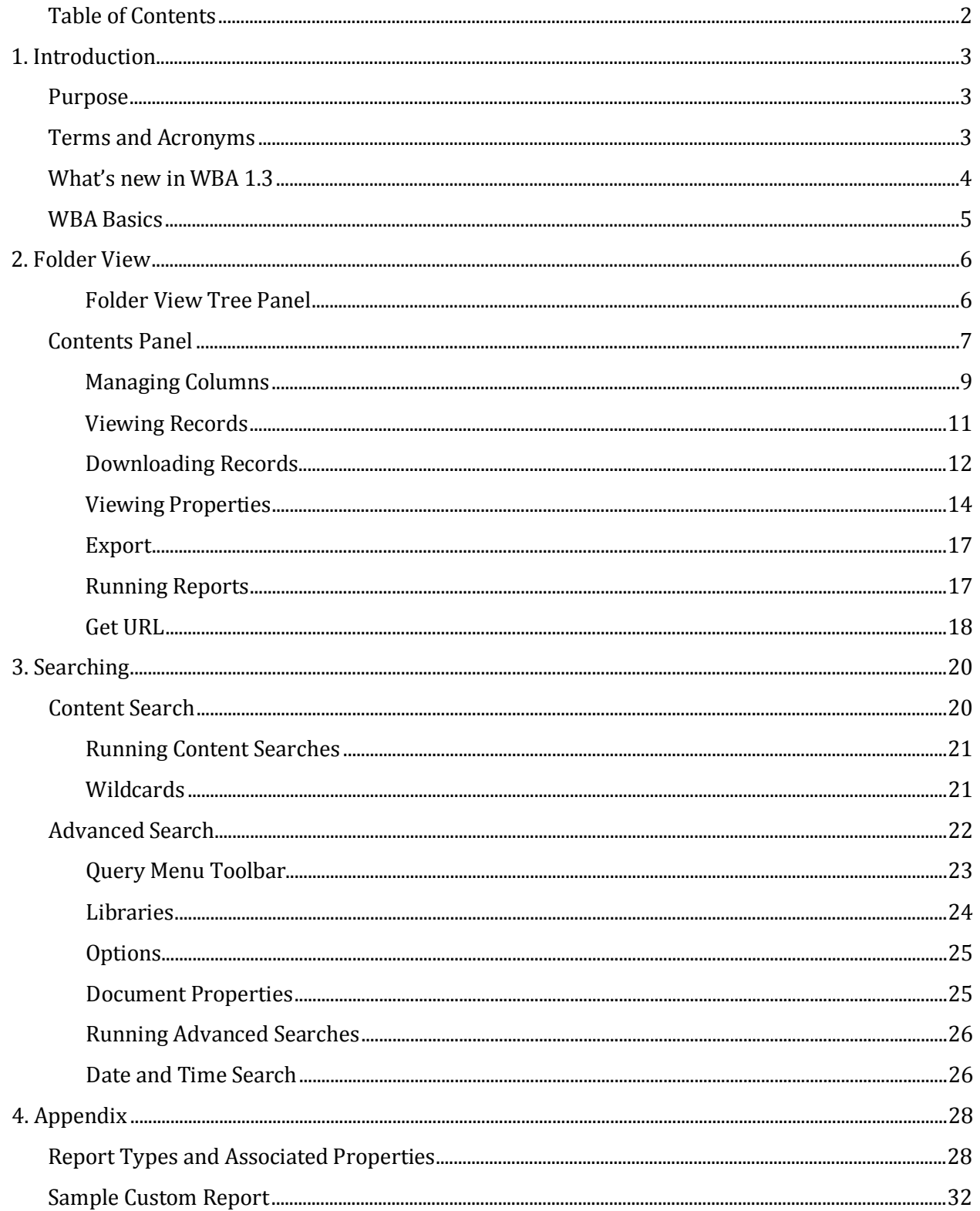

## <span id="page-2-0"></span>**1. Introduction**

### <span id="page-2-1"></span>**Purpose**

This User Guide provides you with needed information and tips for using Web-based ADAMS (WBA). The WBA application allows you to search for, view, copy, and print Nuclear Regulatory Commission (NRC) public documents stored in ADAMS public libraries. From the Web-based interface, the following libraries are accessible:

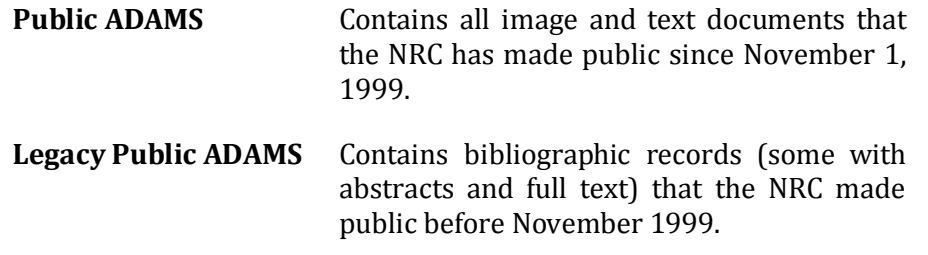

### <span id="page-2-2"></span>**Terms and Acronyms**

zip file - File containing a single or multiple items which have been compressed

*ADAM***S** -Agency-wide Documents Access and Management System

*CSV* - Comma Separated Values

*EHD* - Electronic Hearing Docket

*FACA* - Federal Advisory Committee Act

*HTML* - Hypertext Markup Language

*KB* - Kilobyte, used to measure the size of an electronic file

- *MB -* Megabyte, used to measure the size of an electronic file
- *LSN*  Licensing Support Network

*Metadata -*Data which identifies a document or record, including Title, Accession Number, etc.

*MS* - Microsoft

- *NARA* **-**National Archives and Records Administration
	- **NRC** Nuclear Regulatory Commission
	- **OCR** Optical Character Recognition
- *PARS -* Publicly Available Records System

*PDF* - Portable Document Format

*PII* - Personally Identifiable Information

*Record* - Refers to objects found in the Content Panel

- **SECY** Office of the Secretary
- *SQL* Structured Query Language
	- *UI* -User Interface
- *URL* Uniform Resource Language
- *WBA* -Web-based ADAMS

### <span id="page-3-0"></span>**What's new in WBA 1.3**

WBA provides several new enhancements. These enhancements have been either illustrated or described in this document. Here is a brief summary:

The 'Simple Search' Tab will be changed to 'Content Search' to reflect the type of search this tab provides.

- WBA will have the capability to Export a list of documents as hypertext markup language (HTML) or as comma separated value (CSV) to a Microsoft (MS) Excel spreadsheet. This provides the ability to create a customized list of selected documents and packages.
- WBA will provide the capability to search specific folders through a right-click action on the folder or through the 'Advanced Search' tab. This new search feature will help locate documents or packages in a specific folder.
- WBA page size will be increased and will provide a maximum of 500 items (documents and packages) to be displayed in the folder contents panel. This reduces the number of pages and provides additional customization of the contents panel.
- WBA will provide a 'Hide Package Contents' feature that hides the documents displayed in a folder if they are also stored in a package. This feature assists in hiding redundant copies of documents from the Contents Panel.
- The 'Advanced Search' Tab will provide the ability to edit search criteria in structured query language (SQL) mode, change a previously saved query, reduces the need to use the current 'Add to Query' function to add search criteria, and the tab focuses on searching by document or package metadata.
- WBA will provide the ability to save a search as a URL. When the saved URL is accessed it will execute the search using the saved search criteria. Users now have the ability to get the URL to a document or package.
- Advanced search now supports both date and time searches.
- The 'Date\_Added' field is now a default to the contents panel.
- Prior to 1.3, WBA leveraged a technology called stemming for searches. Stemming was used to reduce words to their root and the search is able to find a large pool of similar words. While desirable in many circumstances, due to the precise technical nature of NRC searches the additional results were often undesirable. For WBA 1.3 stemming has been disabled for full text searching.
- To help conserve paper, reports now print single space.
- Several document types that were only available in the tree view are now in the search results.
- 'Estimated Page Count' has been added as a search results option.
- The display message was improved for documents that failed to load.
- 'Date Released' field is now appearing in the reports.
- The Date Format has been changed in Reports to a MM/DD/YY HH:MM:SS A

### <span id="page-4-0"></span>**WBA Basics**

WBA provides a tab-based user interface (UI) to view, search, and create reports. In order to access WBA, your system must meet the following requirements:

- Internet Browser: Microsoft Internet Explorer 7.0 or 8.0 with scripting enabled. Unexpected behavior may occur for unsupported browsers.
- PDF Reader: Adobe Acrobat Reader 6.0 or greater

If your system meets the requirements above, access WBA at <http://adams.nrc.gov/wba>**.** [Figure 1](#page-4-1).1

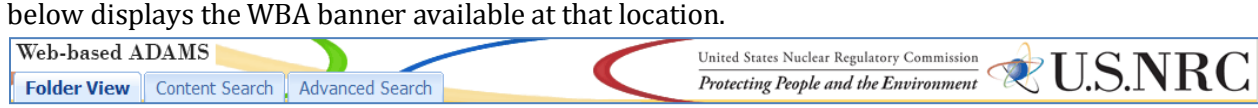

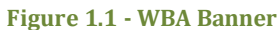

<span id="page-4-1"></span>The tabs in Figure 1.2 are consistently displayed for you to access documents within WBA. The Folder View tab allows you to locate records by navigating through folders.

For more information about the Folder View tab, see the

section 'Folder View'. The Content Search tab allows you to search for records based on terms found within the records or within their metadata. For more information on the Content Search tab, see the section 'Content Search'. The Advanced Search tab also allows you to search for records based on metadata. For more information on the Advanced Search tab, see the section 'Advanced Search'.

Within each of these tabs, four buttons are provided: Download, Properties, Export, and Report. Whether viewing the contents of a folder selected in the Tree Panel or viewing the results of a Content or Advanced search, these buttons provide you with quick, easy access to four basic features:

• Download one or more items to your desktop as a zip file

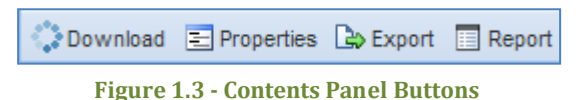

- View the properties of one item
- Produce a list by exporting one or more items
- Produce a report on one or more items.

*Note: After an extended period of inactivity, the system may time out. If you are timed out, restart your WBA session by clicking on your browser's refresh button.*

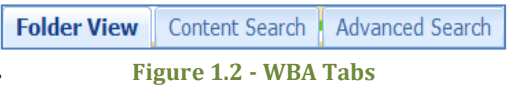

# <span id="page-5-0"></span>**2. Folder View**

The Folder View is the default tab shown when you first access WBA. As shown in Figure 2.1 below, two sections comprise the Folder View tab – the Tree Panel on the left of the screen; and the Contents Panel on the right. The Tree Panel presents the folders available within WBA. The Contents Panel displays the contents of your selected folder and provides navigation options as well as, the ability to manipulate folder contents.

| Web-based ADAMS                            |   |                                                                        |                         | United States Nuclear Regulatory Commission |                                                   |             |
|--------------------------------------------|---|------------------------------------------------------------------------|-------------------------|---------------------------------------------|---------------------------------------------------|-------------|
| Content Search<br><b>Folder View</b>       |   | <b>Advanced Search</b>                                                 |                         | Protecting People and the Environment       | <b>ZUSNRC</b>                                     |             |
| $\overline{\mathbf{K}}$<br><b>ADAMS</b>    |   | Download E Properties Bo Export E Report                               |                         |                                             |                                                   | Ø           |
| Recent Released Documents                  |   | <b>Hide Package Contents</b>                                           |                         |                                             |                                                   |             |
| October 2011                               |   | Document Title                                                         | <b>Accession Number</b> | Date Added                                  | Document Date A                                   | <b>Size</b> |
| October 14, 2011                           |   | <b>Test of Delete Published Package</b>                                | TA11287A007             | 10/14/2011 15:10 PM EDT                     |                                                   |             |
| <b>ED</b> October 13, 2011                 |   |                                                                        |                         |                                             |                                                   |             |
| October 06, 2011                           | 囚 | Spreadsheet of work.                                                   | TA11287A008             | 10/14/2011 15:11 PM EDT                     | 10/05/2011                                        | 15.4 Kb     |
| September 2011<br>August 2011              | 匹 | Test of Delete Published Doc's in                                      | TA11287A001             | 10/14/2011 11:30 AM EDT                     | 10/14/2011                                        | 15.1 Kb     |
| <b>ED</b> July 2011                        |   | ADAMS P8.                                                              |                         |                                             |                                                   |             |
| <b>ED</b> June 2011                        |   |                                                                        |                         |                                             |                                                   |             |
| <b>E</b> May 2011                          |   |                                                                        |                         |                                             |                                                   |             |
| <b>B</b> April 2011                        |   |                                                                        |                         |                                             |                                                   |             |
| March 2011                                 |   |                                                                        |                         |                                             |                                                   |             |
| February 2011                              |   |                                                                        |                         |                                             |                                                   |             |
| January 2011                               |   |                                                                        |                         |                                             |                                                   |             |
| December 2010                              |   |                                                                        |                         |                                             |                                                   |             |
| November 2010                              |   |                                                                        |                         |                                             |                                                   |             |
| October 2010                               |   |                                                                        |                         |                                             |                                                   |             |
| September 2010                             |   |                                                                        |                         |                                             |                                                   |             |
| August 2010                                |   |                                                                        |                         |                                             |                                                   |             |
| 国 July 2010                                |   |                                                                        |                         |                                             |                                                   |             |
| <b>ED</b> June 2010                        |   |                                                                        |                         |                                             |                                                   |             |
| <b>E</b> May 2010                          |   |                                                                        |                         |                                             |                                                   |             |
| <b>E</b> April 2010<br><b>COLLAGE 2010</b> |   |                                                                        |                         |                                             |                                                   |             |
| ◥<br>$\blacktriangleright$                 |   | $1$ of $1 \rightarrow \mathbb{N}$ $\rightarrow$ $\mathbb{R}^2$<br>Page |                         |                                             | Displaying 20<br>$\vee$ items per page of total 3 |             |

**Figure 2.1 - Folder View**

### <span id="page-5-1"></span>**Folder View Tree Panel**

The Tree Panel is similar to Windows Explorer. Folders are displayed with expandable buttons. The  $\Box$  symbol next to a folder indicates it contains subfolders that you may access by clicking on the folder. Folders with subfolders displayed, will have a  $\Box$  symbol. Folders without subfolders, as indicated by the  $\Box$  symbol, will display their contents in the Contents Panel when clicked.

Use the scroll bar to move up and down within the Tree Panel. Once you have chosen a folder, you have the option of hiding the Tree Panel by clicking the **double arrows** to the right of the word 'ADAMS'. If you would like to make the Tree Panel visible again, click the **double arrows**.

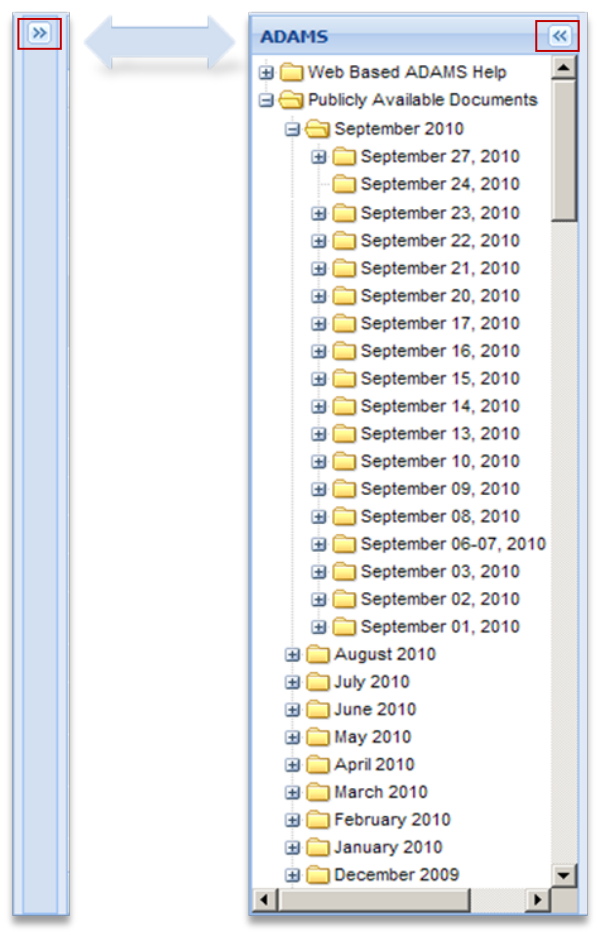

**Figure 2.2 - Expanding and Collapsing the Folder View Tree Panel**

### <span id="page-6-0"></span>**Contents Panel**

The Contents Panel displays the contents of the following:

- Within the Folder View tab, the lowest level folder selected within the Tree Panel. This is the folder with both the month and the date.
- Within the Content Search and Advanced Search tabs, the search results.

*Note: Features described for the Contents Panel of the Folder View tab also apply to the Contents Panel of the Content Search and Advanced Search tabs.*

Figure 2.3 below provides an example of the Contents Panel.

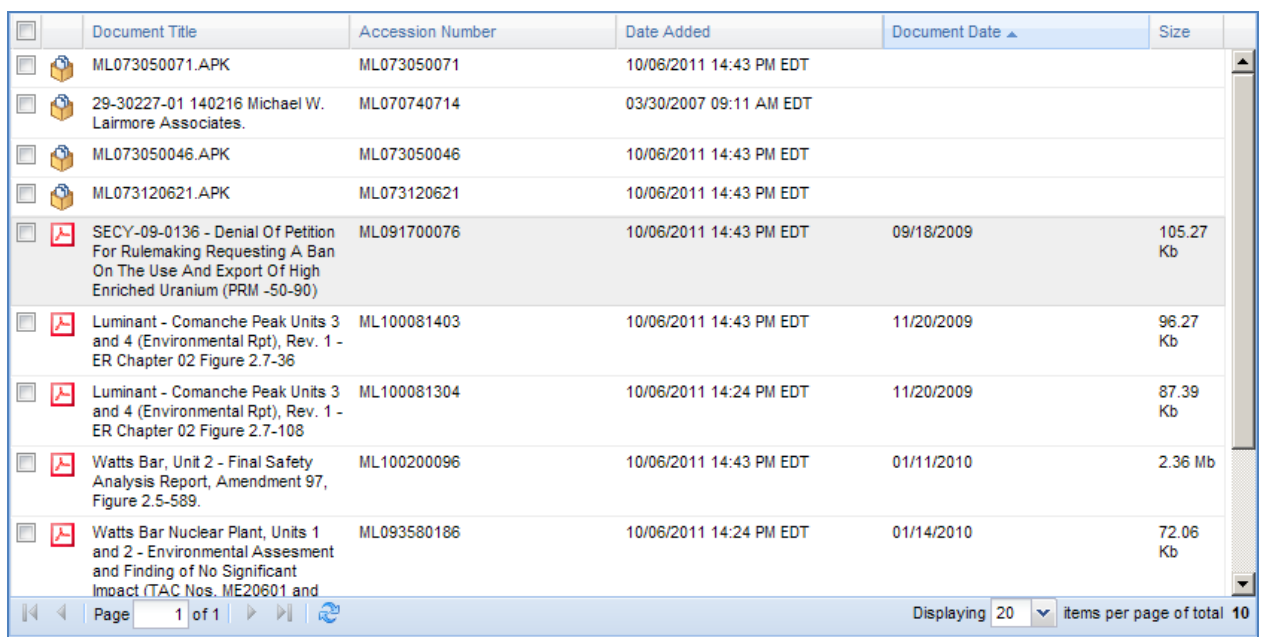

#### **Figure 2.3 - Contents Panel**

Twenty records is the default number of records, per page, shown in the Contents Panel. For folders with more than 20 records, a section in the lower left-hand corner of the panel can be used to navigate to additional records.

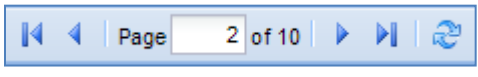

**Figure 2.4 - Contents Panel Navigation**

You can navigate pages within the Contents Panel by using the following options:

 $\mathbb N$ 

Return to the first page – click to return to the very first page of records

Previous Page – click to return to the previous page of records

#### $2$  of 10 Page

Select a specific page – choose a specific page to review or search. The number entered within the box must be between 1 and the number listed after the word 'of'. Entering a number greater than the number listed will bring you to the last available page. Once you have entered the number, hit 'Enter' on your keyboard.

- Next Page click to move to the next page of records
- M. Forward to the last page – click to move to the last page of records
- Refresh used to refresh the page you are viewing

In the bottom right corner of the screen, the total number of results will be displayed as well as which range of records you are currently viewing. The number of documents displayed

Displaying 20  $\vee$  items per page of total 210

**Figure 2.5 - Display Range**

can be changed by clicking on the drop-down menu. Options of: 10, 20, 50, 100, 250 and 500 items per page are available within the drop-down menu.

### <span id="page-8-0"></span>**Managing Columns**

Column headers can be used to sort records shown in the Contents Panel. This section will cover how to sort records, add, and remove columns to the Contents Panel, and rearrange the order of those columns.

### *Adding or Removing Columns*

When initially opened, five columns are shown in the Contents Panel by default, as shown in Figure 2.4 below.

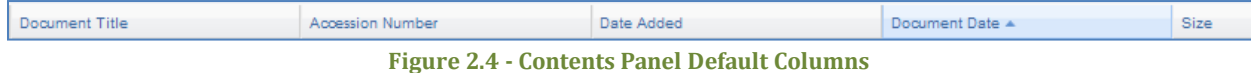

It is possible to add or remove columns within the Contents Panel. All available columns in the Contents Panel are described i[n Table 2.1](#page-8-1) below:

<span id="page-8-1"></span>**Table 2.1 - Columns Available in Contents Panel**

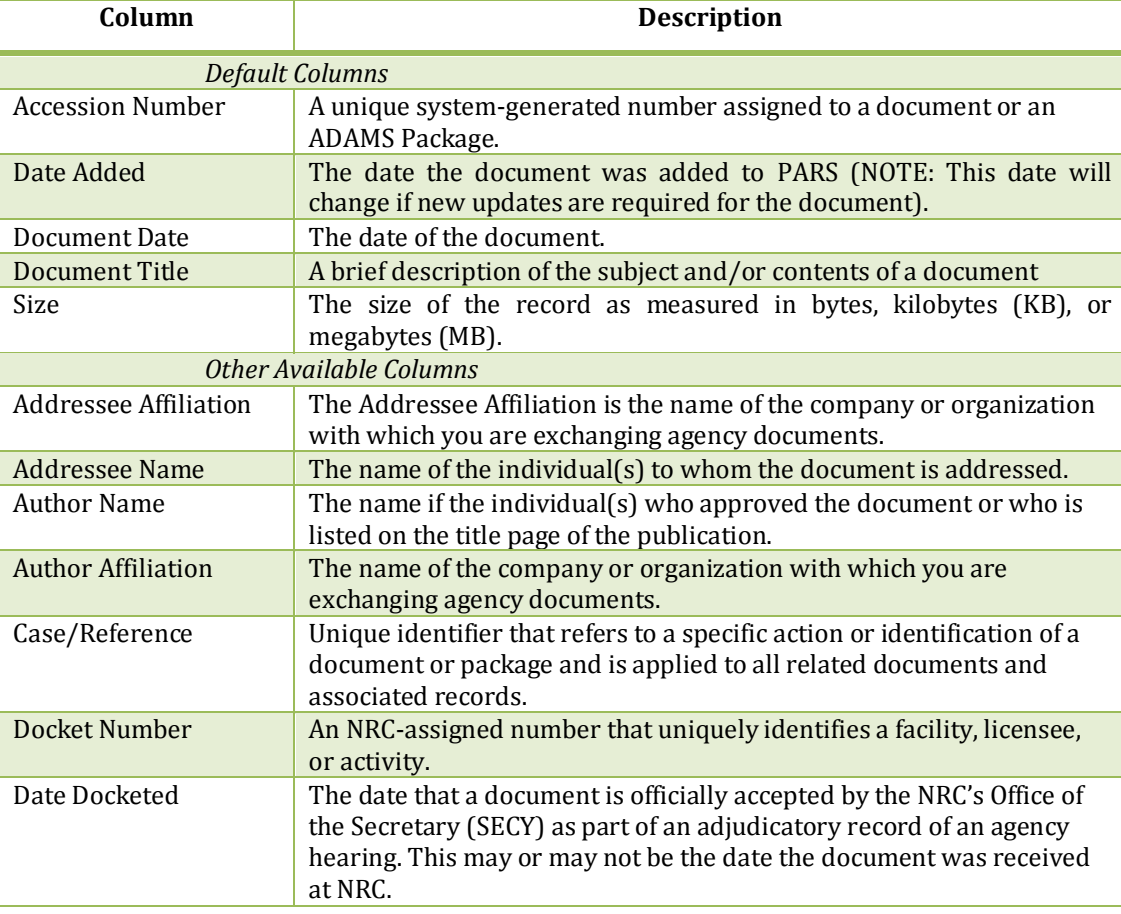

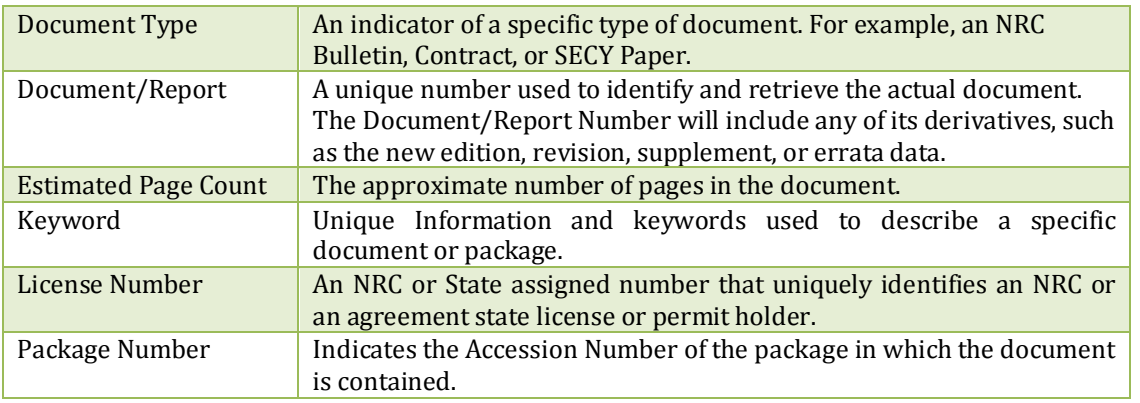

As depicted in [Figure 2](#page-9-0).5, the steps to add or remove a column are as follows:

- 1. Hover over one of the default **column headers**.
- 2. Click on the **drop-down menu** that appears on the very right of the column header.
- 3. Click on the **Columns** option which will display a list of columns.
- 4. Clicking within the **checkbox** next to the column name will add or remove a checkmark within that box. If a checkmark is present, that column will appear in the Contents Panel. If a checkmark is not present, it will not appear in the Contents Panel.

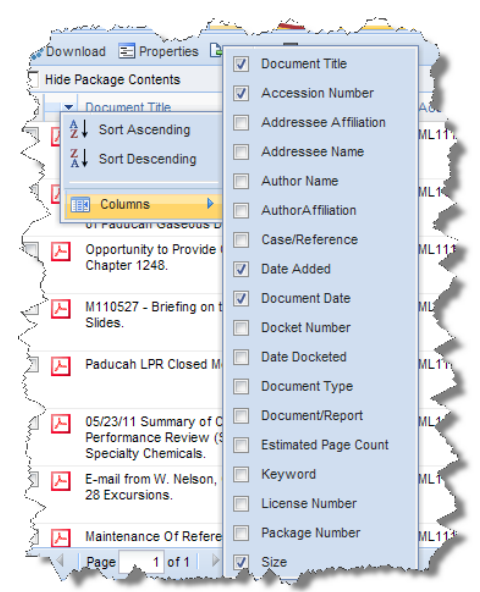

<span id="page-9-0"></span>**Figure 2.5 - Changing Columns in Contents Panel**

### *Sorting Columns*

You can sort records found in the Contents Panel in ascending or descending order based on the selected column header. Initially, records will be sorted in ascending order by Document Date.

Document Date -**Figure 2.6 - Default Sorting**

*Note: Packages are displayed at the top of the Contents Panel when sorted in ascending order.*

There are two methods to sort records by a column. The first method is to click on the **column header** by which you would like to sort the contents. You will see an arrow in the column header to the right of the column name, indicating whether contents are displayed in ascending (up arrow) or descending (down arrow) order.

The second method is to hover over a **column header** and

click the **drop-down menu** to the right of the column header. When you click on this drop-down menu, you can select whether you wish to sort by **ascending or descending** order. Once you make

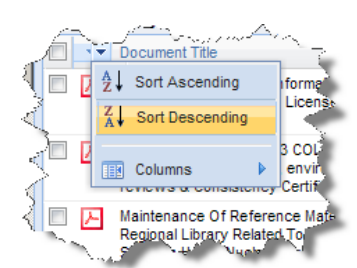

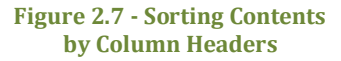

your selection, you will see an arrow in that column header, either pointing up for ascending or pointing down for descending.

### *Rearranging Columns*

Within the Contents Panel, you can also move columns left or right. To move a column, click and hold the **column header**, and move it until the up and down arrows are in the location you would like to place the column. As an example[, Figure 2.8](#page-10-1) begins with example columns displayed below.

<span id="page-10-1"></span>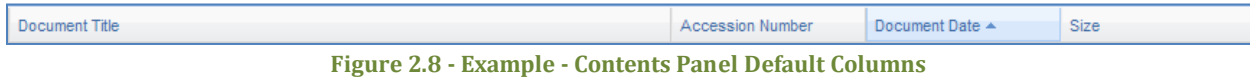

To move the Document Date column to the left of the Accession Number column, you click and hold on the **Document Date column**, and drag it to the left until the arrows appear between the Document Title and Accession Number columns as shown in [Figure 2.9](#page-10-2).

| Document Title $\triangle$                              | Accession Number               | Document Date | Size           |
|---------------------------------------------------------|--------------------------------|---------------|----------------|
| 2010/09/03 CCNPP3 - COL - FINAL RAI 262 NSIR EP 5001    | MML.<br>Document Date          | 2010          | 135 Kb         |
| 2010/08/02 Compactor Book COL 2010 08:02 Boujour Status | <b>AAL Second construction</b> | $-2010$       | <b>204 Vh.</b> |
| $\sim$ $\sim$ $\sim$<br>--                              | .                              |               |                |

**Figure 2.9 - Example - Moving a Column**

<span id="page-10-2"></span>Following the release of the mouse button, the columns in the Contents Panel will be ordered as shown i[n Figure 2.10](#page-10-3).

<span id="page-10-3"></span>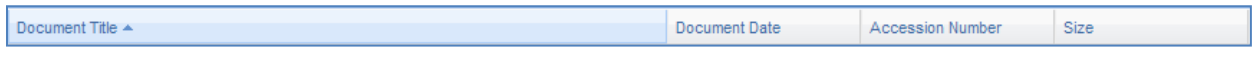

**Figure 2.10 - Example - Columns after Moving Document Date**

### <span id="page-10-0"></span>**Viewing Records**

The Contents Panel provides you with the capability to view package contents as well as view documents.

### *Viewing Packages*

To view the contents of a package, right-click on the **package** and select **View**, or perform a doubleclick on it. A Package Contents Panel will appear, displaying the contents of that package, as shown below in [Figure 2.11](#page-10-4). To view documents within a package, see the section below.

|                                         | <b>Package Contents</b>                                                                                                    |              |            |                    |                                           | $\overline{\mathsf{x}}$ |  |
|-----------------------------------------|----------------------------------------------------------------------------------------------------|--------------|------------|--------------------|-------------------------------------------|-------------------------|--|
| Download E Properties B Export E Report |                                                                                                    |              |            |                    |                                           |                         |  |
| $\Box$                                  | Document Title<br><b>Accession Number</b><br>Document Date A<br>Size<br>Date Added                                                                      |              |            |                    |                                           |                         |  |
| И                                       | Memo from D. Hudson to R.<br>Correia Re: Summary of Public<br>Meeting to Discuss Options for<br>Proceeding with Future Level 3<br><b>PRA Activities</b> | MI 111400180 | 05/20/2011 | 75.12<br><b>Kb</b> | 05/31/2011 08:47 AM EDT                   |                         |  |
| $\Box$<br>囚                             | 4/11/2011 List of Meeting<br>Participants: Public Meeting to<br><b>Discuss Options for Proceeding</b><br>with Future Level 3 PRA<br><b>Activities</b>   | ML111400182  | 05/20/2011 | 71.32<br>Kb        | 05/31/2011 08:45 AM EDT                   |                         |  |
| $\Box$<br>м                             | 4/11/2011 Meeting Slides: Public ML111400183<br>Meeting to Discuss Options for<br>Proceeding with Future Level 3<br><b>PRA Activities</b>               |              | 05/20/2011 | $1.3$ Mb           | 05/31/2011 08:45 AM EDT                   |                         |  |
| $\mathbb{R}$                            | $1$ of $1 \rightarrow \rightarrow \rightarrow \rightarrow \rightarrow$<br>Page                                                                          |              |            | Displaying 20      | items per page of total 3<br>$\mathbf{v}$ |                         |  |

<span id="page-10-4"></span>**Figure 2.11 - Package Contents Panel**

#### *Viewing Documents*

To view a document, right-click on the **document** and select **View** or double-click on it. Figure 2.12 below demonstrates the right-click menu from which you can view a document.

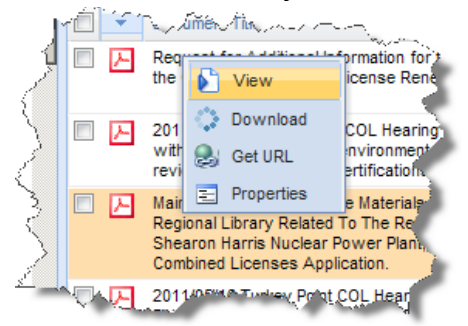

**Figure 2.12 - View Document from Right-Click Menu**

Documents of a PDF file type will open in your Internet browser or in Adobe Acrobat Reader. Any other file type will require you to save it to a specific location and open it using an application.

*Note: Documents only available on Microform, found in the Legacy Library, cannot be viewed in WBA. However, these documents can be ordered[, for a fee,](http://www.nrc.gov/reading-rm/pdr/fee-schedule.html) by contactin[g NRC's Public Document Room](http://www.nrc.gov/reading-rm/contact-pdr.html) staff.*

### <span id="page-11-0"></span>**Downloading Records**

There are multiple options for downloading records to your local drive. It is possible to download more than one record at a time.

#### *Downloading a Single Record*

You can download a single record by right-clicking on a **record,** and selecting the **Download** option (see [Figure 2](#page-11-1).13) or select the **checkbox** to the far left of the record and select the **Download** option from the top of the Contents Panel (se[e Figure 2](#page-11-2).14).

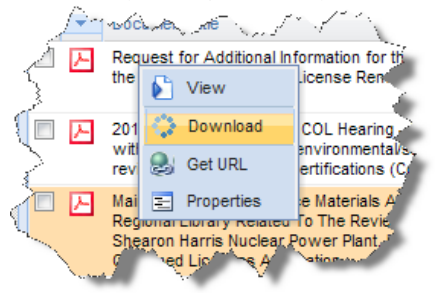

**Figure 2.13 - Right-Click Download**

<span id="page-11-2"></span><span id="page-11-1"></span>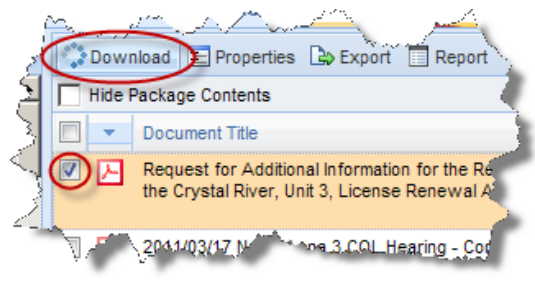

**Figure 2.14 - Checkbox Download**

If you are downloading a package, the documents within the package will be compressed into a zip file, and you can specify the location to save that file. Once saved, you will need to extract the documents from the zip file.

If you chose another type of record, you will have the option to save the file in a specific location or open the file directly.

### *Downloading Multiple Records*

To download multiple records you must first select them all by checking the **checkbox** to the far left of the records. You can select all records on the page by checking the Document Title **checkbox** located in the column header row.

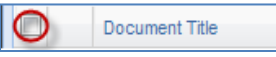

**Figure 2.15 - Selecting All Records on a Page**

Next, click on the **Download** option at the top of the Contents Panel (see Figure 2.16).

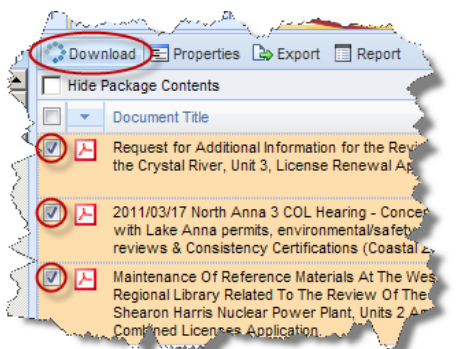

**Figure 2.16 - Downloading Multiple Records via Right-Click**

The records will be compressed into a zip file, and you can specify the location to save that file. Once saved, you will need to extract the documents from the zip file.

<span id="page-12-0"></span>*Note: All records you select do not have to be next to each other, although they must be selected from within the same page of results in the Contents Panel. You cannot select more than 25 records at once, and the total size of records downloaded may not be more than 25 MB at one time. If you exceed either of those two limits, you will receive an error message.*

### **Viewing Properties**

Properties provide information about a record, which can be used to organize and retrieve it. Properties include information such as Title, Accession Number, and Item ID.

*Note: You can only look up property information for one record at a time.*

There are two methods to access the properties of a record: (1) right-clicking on the **record** and selecting **Properties** (see [Figure 2.1F](#page-13-0)igure 2.17); or checking the **checkbox** to the left of the record and clicking the **Properties** option at the top of the Contents Panel (see Figure 2.18).

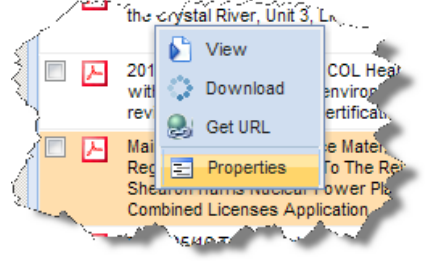

**Figure 2.17 - Right-Click Properties**

<span id="page-13-0"></span>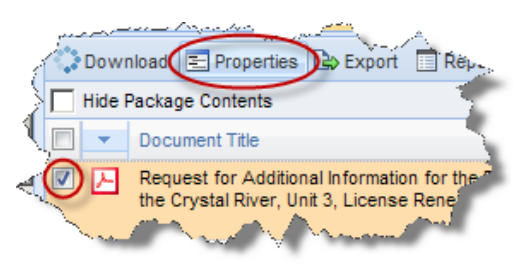

**Figure 2.18- Checkbox Properties**

When you perform the steps above, a window like Figure 2.19 will provide four tabs for your document: General, Custom, Folders Filed In, and Parent Documents.

| <b>Document Properties</b>      |                                                                                         | $\times$ |
|---------------------------------|-----------------------------------------------------------------------------------------|----------|
| General<br>Custom               | Folders Filled In<br><b>Parent Documents</b>                                            |          |
| <b>Document</b><br><b>Title</b> | Missouri Department of Transportation, Amendment Request for<br>License No. 24-20415-01 |          |
| <b>Document</b><br><b>Type</b>  | I etter<br>License-Application for (Amend/Renewal/New) for DKT 30, 40, 70               |          |
| <b>Document</b><br>Date         | 01-18-2011 12:00:00 AM                                                                  |          |
|                                 |                                                                                         |          |
|                                 |                                                                                         |          |
|                                 |                                                                                         |          |
|                                 |                                                                                         |          |

**Figure 2.19 - Document Properties Tabs**

Each of these tabs provides property information about the record as follows:

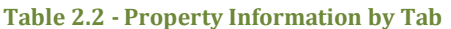

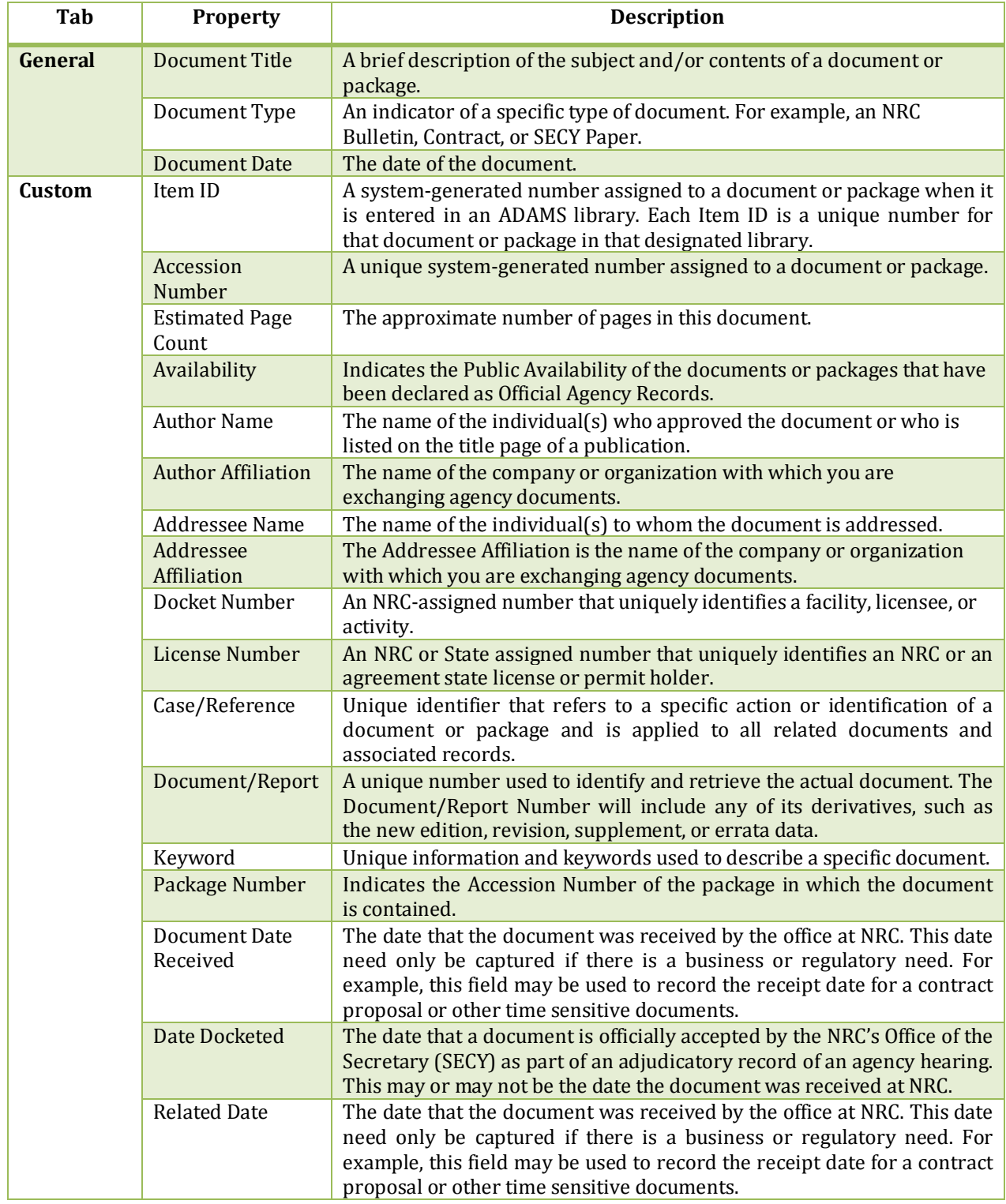

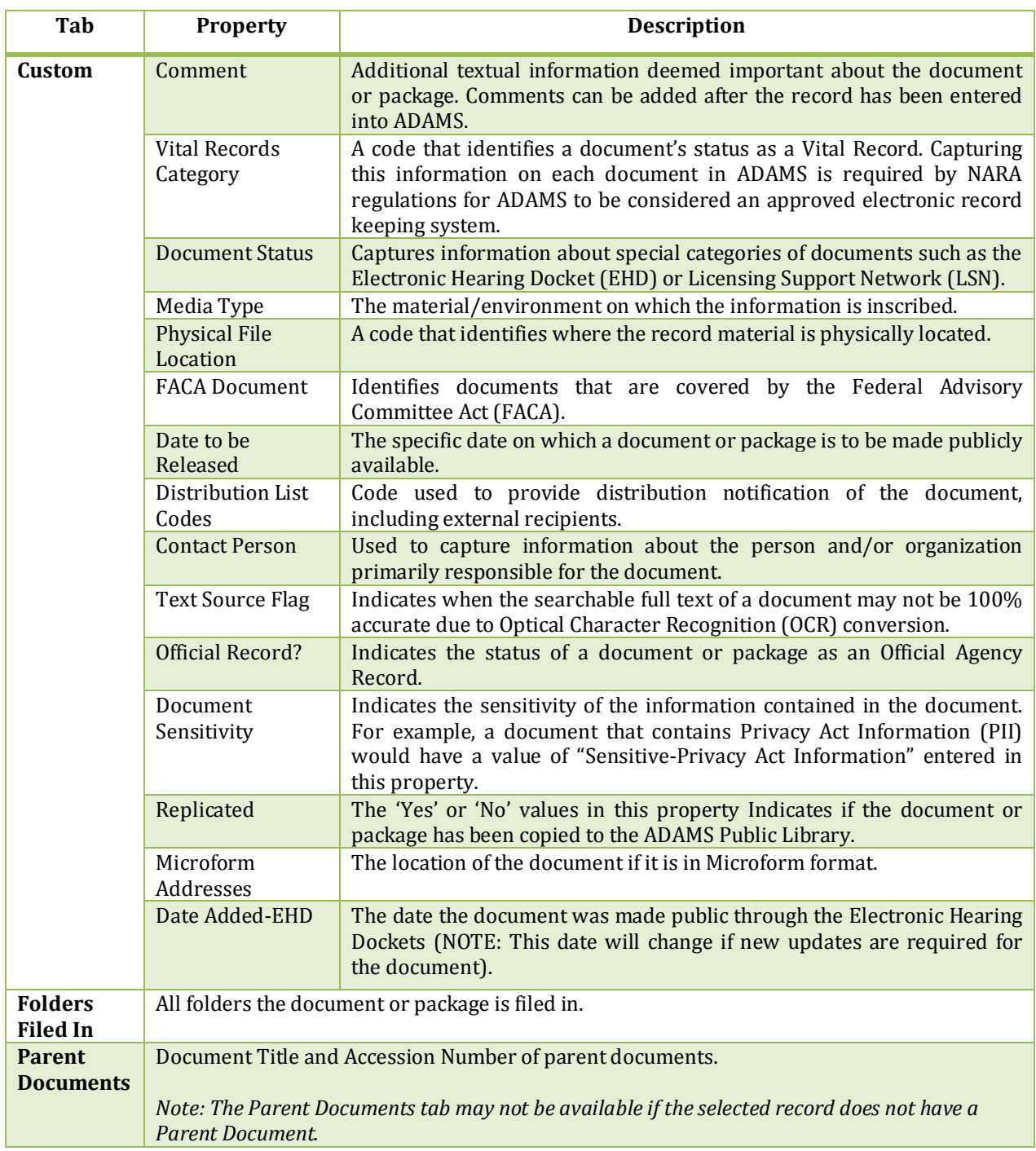

### <span id="page-16-0"></span>**Export**

The export function provides a formatted HTML view of the current document list for printing. To export a list of documents or packages, choose one or more records by selecting the **checkbox** to the far left of each document or package, and then click the **Export** button on the toolbar.

This displays a new HTML screen with the selected document properties. The options for the list are **Print**, **Save as HTML**, or **Save as CSV** (which can be opened in Microsoft Excel).

The data displayed in the HTML formatted list match the currently displayed columns in the Contents Panel. Review the section Managing

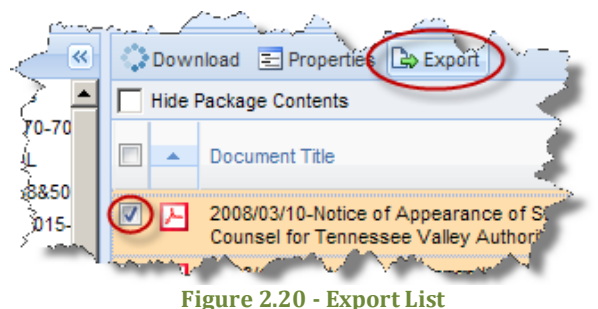

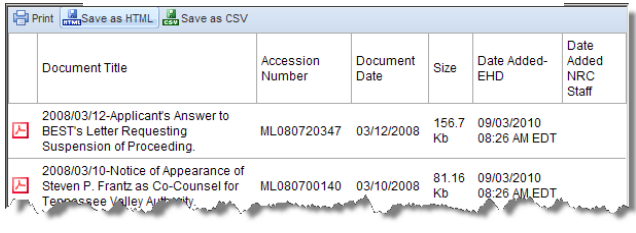

**Figure 2.21 - Export Documents**

Columns to learn how to add or remove columns and to perform basic formatting prior to utilizing the tool.

### <span id="page-16-1"></span>**Running Reports**

WBA provides a reporting function that allows you to generate printable versions of record properties. You can run several types of reports:

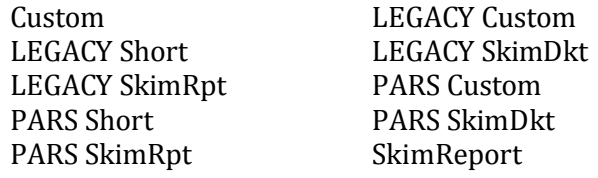

A complete list of the properties available in each report can be found in the Appendix.

*Note: You can run a report on single or multiple records.*

To run a report, select the record(s) by checking the **checkbox** to the far left Document Title of each record. You can select one record or as many as all of the records **Figure 2.22 - Selecting**  shown in the Contents Panel. To select all the records shown, click the **All Records on a Page checkbox** located in the column header.

*Note: Navigating to another page of the Contents Panel will remove all the checkmarks on the previous page.* 

Once you have selected the applicable records by checking their **checkboxes**, select the **Report** option found at the top of the Contents Panel.

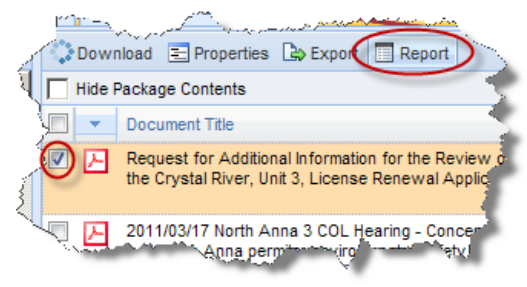

**Figure 2.23 - Report Option**

After clicking the Report button, choose the type of report to run by clicking the **radio button** next to your choice as depicted in Figure 2.24. Once you have selected the report, click the **Select** button to run the report.

*Note: You can select one report type at a time.*

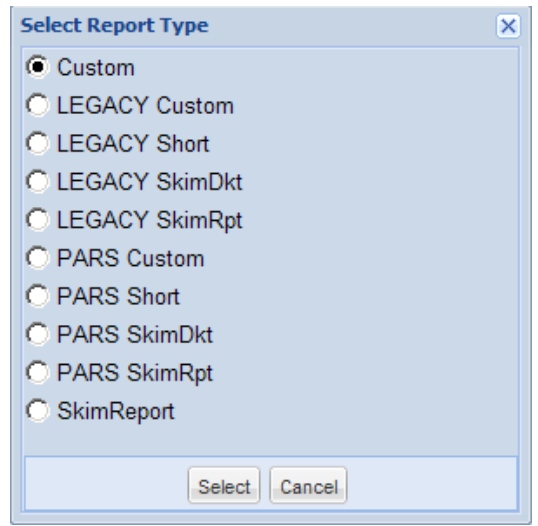

**Figure 2.24 - Report Types**

A new Internet browser window will open with the contents of your report.

### <span id="page-17-0"></span>**Get URL**

WBA allows you to get a link directly to the record. This feature is very useful for sharing links via e-mail. To get access to the URL page right-click on the **record** and select **Get URL** (see Figure 2.25).

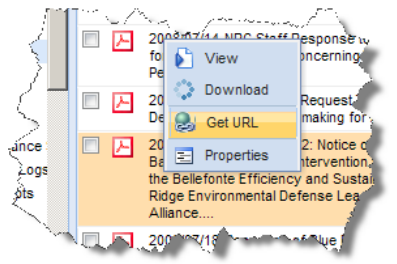

**Figure 2.25 - Right-Click Properties**

After selecting the 'Get URL' option, a dialog box will appear with the URL to the document or package. You have several options to access the URL. (1) Highlight and right-click on the **link** and select 'Copy' to copy the URL to the clipboard, or use the key commands ('Ctrl' + 'C' or equivalent).

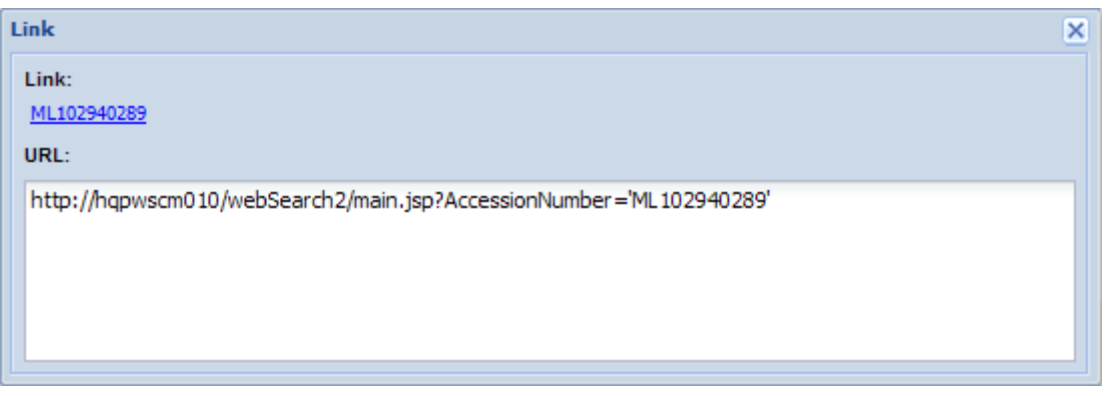

**Figure2.26– Copy full URL from get URL dialog**

(2) When you click on the Accession Number "Link" in the upper left section of the dialog box, the document will automatically open in a new window and for a package a new window will open with the contents of the package. (3) You can highlight the link and drag it to a new location, or copy it (using the techniques described in (1).

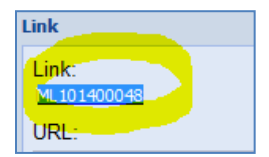

**Figure 0.1 - Link formatted with Accession Number**

When finished, click the X in the upper right-hand corner to close the dialog box.

# <span id="page-19-0"></span>**3. Searching**

WBA searches can be used to retrieve records within the system. Two types of searches are provided–Content and Advanced. Both of these search options will be reviewed in the sections below.

### <span id="page-19-1"></span>**Content Search**

Content Search provides the ability to search for terms within the contents of documents and metadata of documents and packages in the selected libraries. It is accessed by clicking the **Content Search** Tab located between the Folder View and Advanced Search tabs as depicted in Figure 3.1 below.

| Web-based ADAMS                         |                        | United States Nuclear Regulatory Commission<br><b>QUSNRC</b><br>Protecting People and the Environment<br>Q Search<br>$\overline{\mathsf{x}}$<br>⋒<br>Date Added<br>Document Date<br>Size $\triangle$ |  |  |
|-----------------------------------------|------------------------|----------------------------------------------------------------------------------------------------|--|--|
| Folder View   Content Search            | <b>Advanced Search</b> |                                                                                                    |  |  |
| Libraries: V Public Library             |                        |                                                                                                    |  |  |
|                                         |                        |                                                                                                    |  |  |
| Download E Properties B Export E Report |                        |                                                                                                    |  |  |
| Document Title                          | Accession Number       |                                                                                                    |  |  |
|                                         |                        |                                                                                                    |  |  |
|                                         |                        |                                                                                                    |  |  |
|                                         |                        |                                                                                                    |  |  |
|                                         |                        |                                                                                                    |  |  |
|                                         |                        |                                                                                                    |  |  |
|                                         |                        |                                                                                                    |  |  |
|                                         |                        |                                                                                                    |  |  |
|                                         |                        |                                                                                                    |  |  |
|                                         |                        |                                                                                                    |  |  |
|                                         |                        |                                                                                                    |  |  |
|                                         |                        |                                                                                                    |  |  |
|                                         |                        |                                                                                                    |  |  |

**Figure 3.1 - Content Search Tab**

The Content Search tab is broken into two sections–Search Panel and Contents Panel. The Contents Panel provides the same functionality as the Contents Panel described in the Folder View section.

As presented in Figure 3.2, the Search Panel has a few options you can use to run your search. Next to the word 'Libraries', you can choose the library in which you would like to run the search. This is done by clicking the **checkbox** next to the library until a checkmark is shown. Currently you can only choose the Public Library.

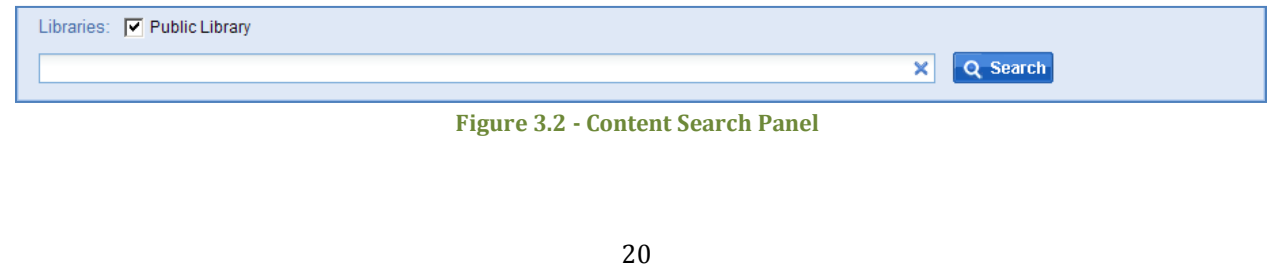

Beneath the library selection, a textbox is provided to enter search terms. The 'X' located in the far right of the textbox is used to clear the terms you have entered in the textbox. To the right of the textbox, there is a search button which is used to execute the search.

### <span id="page-20-0"></span>**Running Content Searches**

When you run a Content Search, you will find all records containing your search terms within document contents or within records metadata (i.e., Document Title, etc.). If you enter more than one search term, WBA will return only those records containing all the terms entered. You can use a variety of wildcards and operators when entering your search terms.

If the search returns more than 1,000 results, you will receive a warning message notifying you that only 1,000 records are being shown, as shown in Figure 3.3 below. You can use the Advanced Search to refine your search results.

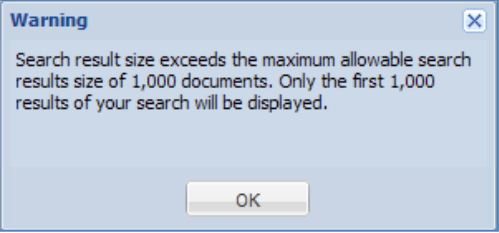

**Figure 3.3 - Results Warning Message**

If you run a search that returns no results, you will get the message shown in Figure 3.4.

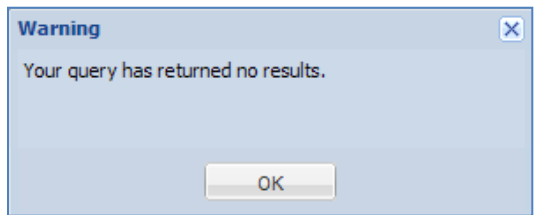

**Figure3.4 - No Query Results Warning**

### <span id="page-20-1"></span>**Wildcards**

Wildcards can be used to represent a single or multiple characters when using the Content Search. Within WBA, the question mark  $(?)$  is used to represent a single character, and the asterisk  $(*)$  is used to represent zero or multiple characters.

The ? wildcard search will retrieve documents containing contents and metadata with the ? representing any single character. For example, the following query will find documents containing poll, or pull, or pill:

*p?ll*

The \* wildcard search will look for documents containing contents and metadata with the \* representing 0 or multiple characters. For example, the following query will find documents containing leak and leakage:

*leak\**

*Note: Wildcard searches are not applicable to phrase terms, and wildcard characters cannot be a search's first character.*

### <span id="page-21-0"></span>**Advanced Search**

In addition to Content Search, WBA provides the Advanced Search feature. It is accessed by clicking the **Advanced Search** Tab located to the right of the Content Search tab, as shown in Figure 3.5 below.

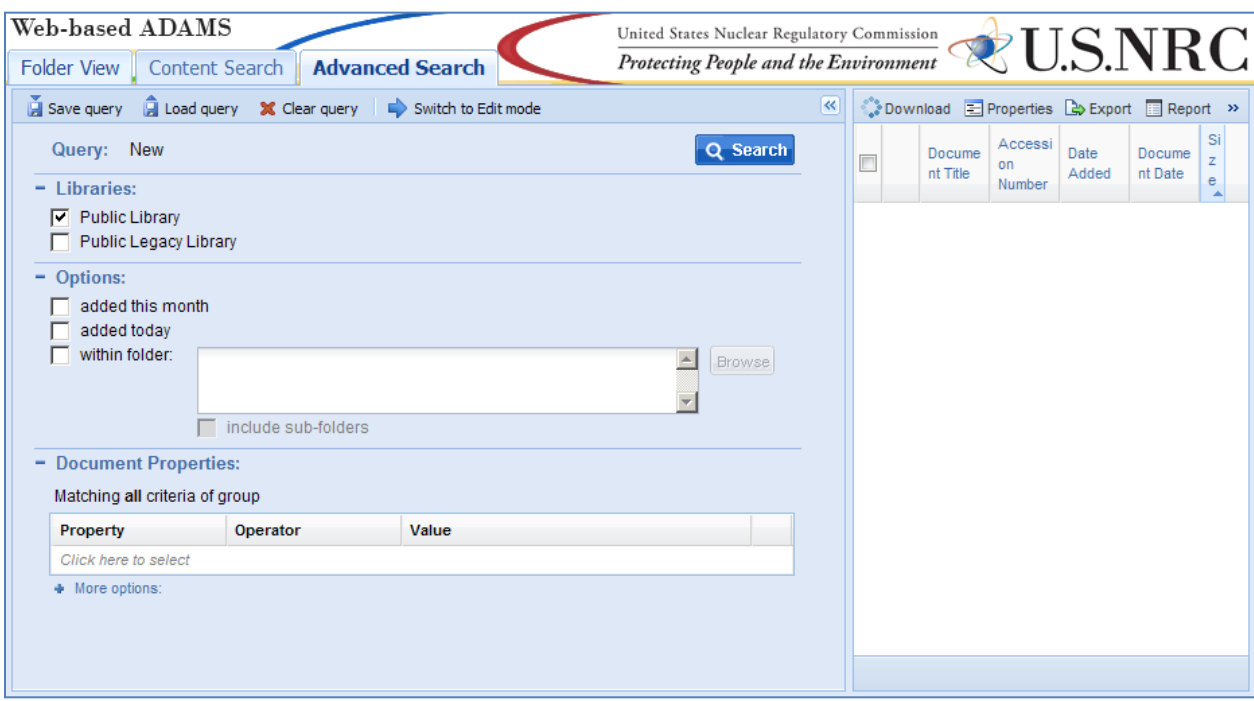

**Figure 3.5 - Advanced Search Tab**

The Advanced Search tab is broken into two sections–Query Builder Panel and Contents Panel. The Contents Panel provides the same functionality as the Contents Panel described for the Folder View Tab.

You can hide the entire Query Builder Panel by clicking the **double arrows** to the right of the word 'Query'. You can expand the Query Builder Panel by clicking the double arrows again. As shown below in Figure 3.6, the Query Builder Panel is broken into three different sections– Libraries, Options, and Document Properties. The Document Properties section contains the option to search for documents based on document properties.

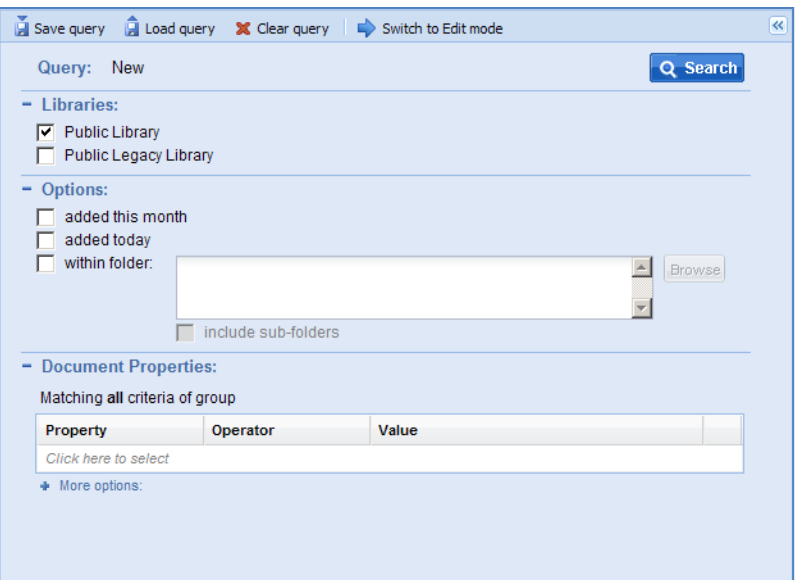

**Figure 3.6 - Advanced Search Tab Query Builder**

### <span id="page-22-0"></span>**Query Menu Toolbar**

The Query Menu Toolbar provides the ability to save search criteria, load a previously saved search criteria, clear search criteria, as well as view and edit search criteria in an editable text mode.

#### *Save Search Criteria*

To save search criteria, select the  $\mathbf{E}^{\text{Save query}}$  option in the toolbar. This option provides the ability to name and save the search criteria URL to a local drive. To name the search criteria, enter the desired name in the **textbox** next to 'Query name'. Then click the **Save to File** button to save the search criteria to a local drive.

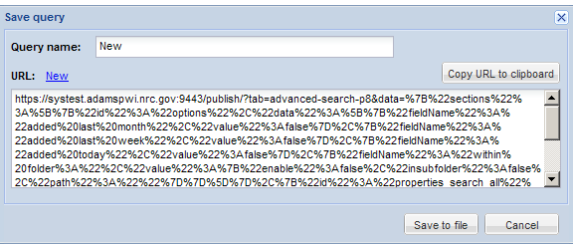

**Figure 3.7 – Save Query Window**

### *Load Search Criteria*

To load a previously saved search criteria, select the  $\|\hat{\mathbf{A}}\|$  Load query option in the menu bar. This option provides the ability to browse files by selecting the '**…'** button, and then click the **OK** button to display the selected search criteria in the Query Builder Panel.

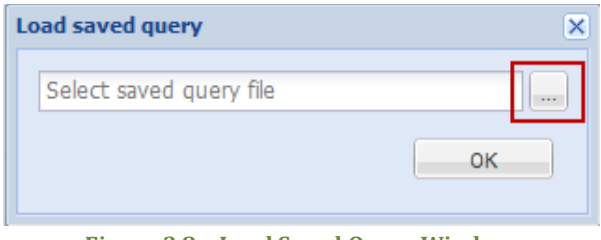

**Figure 3.8 – Load Saved Query Window**

### *Clear Search Criteria*

To clear search criteria from the Query Builder Panel, select the  $\mathbb{X}$  Clear query option in the menu bar. This option will return the Query Builder Panel to the default search criteria.

### *Edit Search Criteria in Text Mode*

Switch to Edit mode To utilize the enhanced Advanced Search Query Builder feature, select the option in the menu bar. This feature will provide a view of the search criteria in an editable text mode. The text for the search can be modified from this view.

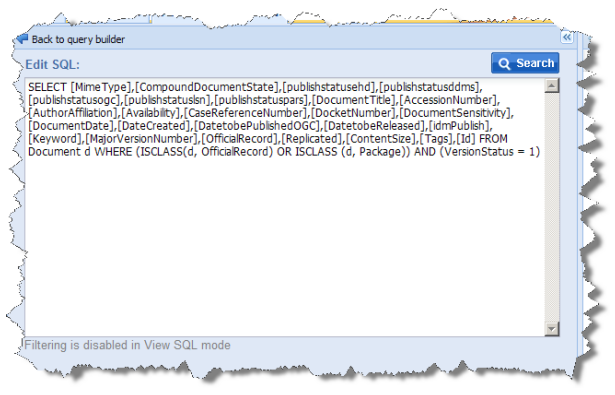

**Figure 3.9 – Edit SQL Window**

### <span id="page-23-0"></span>**Libraries**

The Libraries section provides the ability to search for documents or packages within the Public Library or the Public Legacy Library by selecting the associated **checkbox**. The Public Library is selected by default.

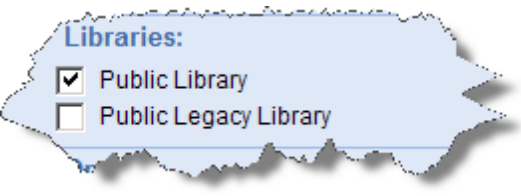

**Figure 3.10 - Libraries**

### <span id="page-24-0"></span>**Options**

The options section provides the ability to search for documents or packages by selecting the following options:

- Added this month this option is activated when the 'added this month' **checkbox** is checked. This option will limit the search results to those objects added during the month you are performing the search.
- Added today this option is activated when the 'added today' **checkbox** is checked. This option will limit the search results to those objects added during the day that you are performing the search.
- Within folder this option is activated when the 'within folder' **checkbox** is checked. A folder can be selected after clicking the **Browse** button. Once a folder is selected, click the **OK** button. The option to include subfolders is available by clicking the 'include subfolders' **checkbox**.

### <span id="page-24-1"></span>**Document Properties**

The properties section enables the selection and addition of one or more document or package properties to query. Properties are added by clicking **'Click here to select'**. Select one of the available properties from a drop-

s: Matching any criteria of group Property Operator Value Click here to selec **Figure 3.11 - Document Properties**

**Document Properties:** Matching all criteria of group

Property

**Accession Number** 

Click here to select

include winen

Operator

starts with

**Malue** 

down list, supply the operator (such as 'contains', 'is', or 'is less than'), and specify the criteria. The

query provides the ability to add property-based criteria to the search to construct precise searches.

To add rows, click the **'Click here to select'** text and select an additional property. After clicking the 'Click here to select' option a drop-down menu will appear to select the property. You can add up to 20 fields for the AND/OR groups. To delete a property, click the  $\boxtimes$  button to the right of the text box. أور والفر

When the property name is selected in either of the groups, the first operator from the drop-down menu of operators is automatically selected. To change the operator, click on the **operator** and then select an **operator** from the drop-down menu.

Finally, enter the criteria in the textbox to the right of the operator drop-down menu.

The Query Builder tool allows the selection of AND/OR criteria for property searches. The AND group is labeled 'Match all criteria of group'. The OR group is labeled 'Match any criteria of group'. Clicking the **More options** plus button

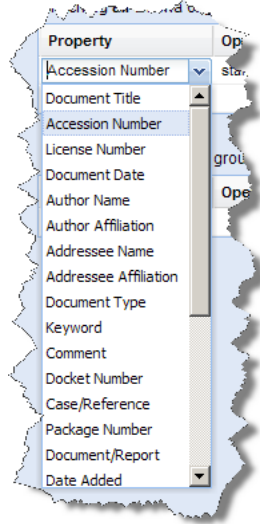

**Figure 3.12 - Properties Drop-Down Menu**

expands the section, and allows you to see the 'Match any criteria of group' section.

### <span id="page-25-0"></span>**Running Advanced Searches**

To run Advanced Searches follow the steps below:

- 1. Enter the criteria in either or both of the Options and Document Properties sections.
- 2. Select either or both of the **libraries** in the Libraries section.
- 3. Click the **Search button**.

The results will populate in the Contents Panel. If the search returns more than 1,000 results, you will receive a warning message notifying you that the total number of results exceeds the 1,000 records being shown.

### <span id="page-25-1"></span>**Date and Time Search**

New to WBA is the ability to perform Time searches in addition to just date. To explain how to perform the following search, we will provide an example. If you select 'Date Added' under 'Document Properties' and select 'Is equal to', you will see a new New date + time control:

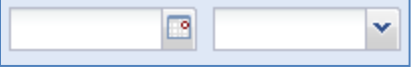

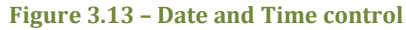

If you manually type into the date with an invalid value, a red squiggle mark appears indicating an invalid date:

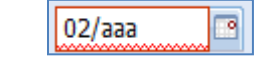

**Figure 3.14 – red squiggle indicating invalid date**

Pressing the calendar button  $\mathbb{B}$  will cause the calendar to appear (see figure 3.15), select the **down arrow** next to the year  $\left| \frac{\text{February 2011 Y}}{\text{ then use the decade button}} \right|$  to switch to the previous decade. For this example, Select **Apr** and **2003**, then press **OK**. Then select the **9th** on the calendar control. The dialog box will close and the date will be set to  $\frac{104}{109}{2003}$ 

| Jan          | Jul |      | ٠    |    |    |       | April 2003 v |                   |    |    |
|--------------|-----|------|------|----|----|-------|--------------|-------------------|----|----|
| Feb          | Aug | 1997 | 2002 | s  | M  |       | W            |                   | F  | s  |
|              |     |      |      | 30 | 31 |       | 2            | 3                 | 4  | 5  |
| Mar          | Sep | 1998 | 2003 | 6  |    | 8     | 9            | 10                | 11 | 12 |
| Apr          | Oct | 1999 | 2004 | 13 | 14 | 15    | 16           | 17                | 18 | 19 |
| May          | Nov | 2000 | 2005 | 20 |    |       |              | 21 22 23 24 25 26 |    |    |
|              |     |      |      | 27 | 28 | 29    | 30           |                   | 2  | 3  |
| Jun          | Dec | 2001 | 2006 | 4  | 5  | 6     |              | 8                 | 9  | 10 |
| Cancel<br>OK |     |      |      |    |    | Today |              |                   |    |    |

**Figure 3.15 – Calendar control pages**

You can use the drop-down  $\mathbf{\nabla}$  to pick a value within 15 minutes and then manually type a time value such as 08:51 AM. Click the **search button Q** Search **A** range of documents will be returned that were added at 08:51 AM on the date selected:

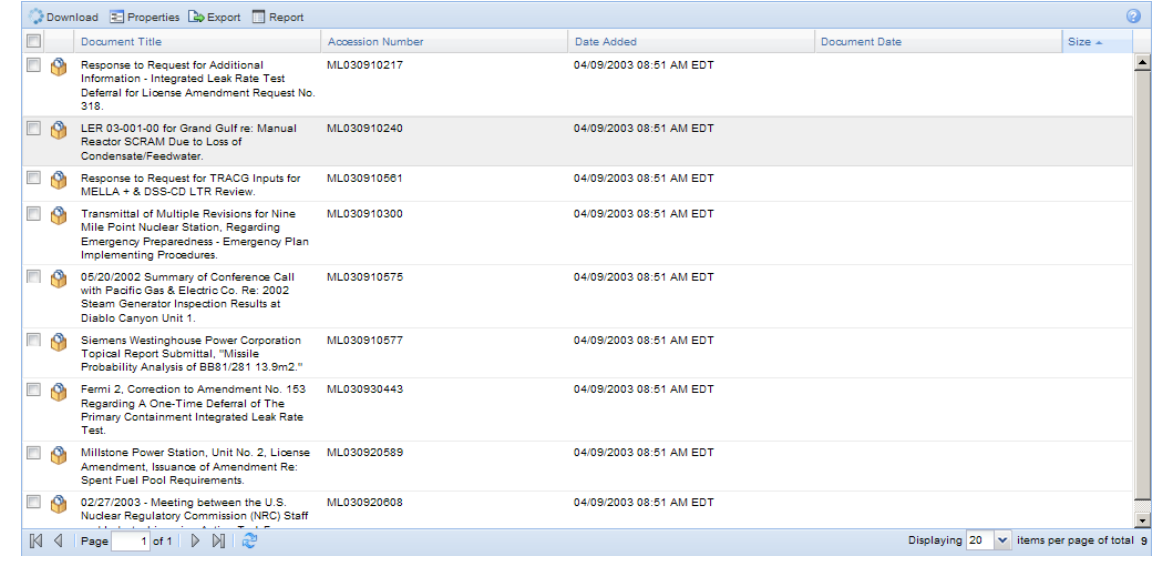

**Figure 3.16 – Results for documents added on 04/09/2003 08:51 AM**

WBA has the ability for you to search for documents down to the second. Using the example provided in Figure 3.16, modifying the query directly and adding **:05** to the generated search create\_date: "04/09/2003 08:51:05 AM" will return documents added on April 9<sup>th</sup> 2003 at 08:51:05 AM when you run the search again.

A date range can be created by adding two date properties and choosing the operators 'is less than (or equal to)' and 'is greater than (or equal to)' respectively.

# <span id="page-27-0"></span>**4. Appendix**

### <span id="page-27-1"></span>**Report Types and Associated Properties**

All report types are provided below with associated properties generated in each report.

### **Custom Report**

Accession Number: Estimated Page Count: Document Date: Document Type: Availability: Document Title: Author Name: Author Affiliation: Addressee Name: Addressee Affiliation: Docket Number: License Number: Case/Reference Number: Document/Report Number: Keyword: Package Number: Document Date Received: Date Docketed: Related Date: Comment: Vital Records Category: Document Status: Media Type: Physical File Location: FACA Document: Date to be Released: Distribution List Codes: Contact Person: Text Source Flag: Document Sensitivity: File Name:

Content Size:

#### **Legacy Custom**

Accession Number: Estimated Page Count: Document Date: Document Type: Availability: Document Title: Author Name: Author Affiliation: Addressee Name: Addressee Affiliation: Docket Number: License Number: Case/Reference Number: Document/Report Number: Keyword: Package Number: Document Date Received: Date Docketed: Related Date: Comment: Document Status: Media Type: Physical File Location: Date to be Released: Distribution List Codes: Contact Person: Text Source Flag: Official Record?: Document Sensitivity: File Name: Content Size:

### **Legacy Short**

Accession Number: Document Title: Document Date: Estimated Page Count: Document Type: Document/Report Number: Author Affiliation: Physical File Location: Package Number:

### **Legacy SkimDkt**

Accession Number: Document Title: Document Date: Estimated Page Count: Docket Number: Package Number:

#### **Legacy SkimRpt**

Accession Number: Document Title: Document Date: Estimated Page Count: Document/Report Number: Physical File Location: Package Number:

### **PARS Custom**

Accession Number: Estimated Page Count: Document Date: Document Type: Availability: Document Title: Author Name: Author Affiliation: Addressee Name: Addressee Affiliation: Docket Number: License Number: Case/Reference Number: Document/Report Number: Keyword: Package Number: Document Date Received: Date Docketed: Related Date: Comment: Vital Records Category: Document Status: Media Type: Physical File Location: Date to be Released:

Distribution List Codes: Contact Person: Text Source Flag: Document Sensitivity: File Name: Content Size:

### **PARS Short**

Accession Number: Estimated Page Count: Document Date: Document Type: Availability: Document Title: Author Affiliation: Docket Number: License Number: Case Reference Number Document Report Number Keyword: Package Number: Document Date Received: Date Docketed: Related Date: Comment: Vital Records Category: Document Status: Media Type: Physical File Location: Date to be Released: Distribution List Codes: Contact Person: Text Source Flag: Document Sensitivity File Name: Content Size:

### **PARS SkimDkt**

Accession Number: Document Title: Document Date: Estimated Page Count: Docket Number:

### Content Size:

### **PARS SkimRpt**

Accession Number: Document Title: Document Date: Estimated Page Count: Document/Report Number: Content Size:

### **SkimReport**

Accession Number: Document Date: Document Title: Author Affiliation: Document/Report Number:

### <span id="page-31-0"></span>**Sample Custom Report**

Accession Number: ML110540028 Estimated Page Count: 2 Document Date: 02/14/10 12:00 AM Document Type: Letter Availability: Publicly Available Document Title: Cover Letter to Monsanto Company, License No. 24-32488-01. Author Name: Casey C C Addressee Name: Eades J W Addressee Affiliation: Monsanto Co Docket Number: 03036488 License Number: 24-32488-01 Case/Reference Number: 574048 Document/Report Number: Keyword: cxs7 Package Number: Document Date Received: Date Docketed: Related Date: Comment: Vital Records Category: No Document Status: Media Type: Electronic Physical File Location: ADAMS FACA Document: No Date to be Released: 03/02/11 12:00 AM Distribution List Codes: Contact Person: Text Source Flag: PDF document file - text source unknown Document Sensitivity: Non-Sensitive File Name: File Size: 2791797 \*\*\*\*\*\*\*\*\*\*\*\*\*\*\*\*\*\*\*\*\*\*\*\*\*\*\*\*\*\*\*\*\*\*\*\*\*\*\*\*\*\*\*\*\*\*\*\*\*\*\*\*\*\*\*\*\*\*\*\*